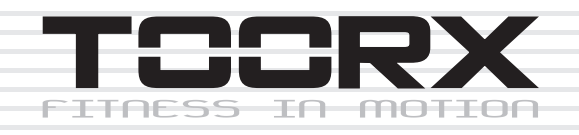

# **INSTRUCTION**

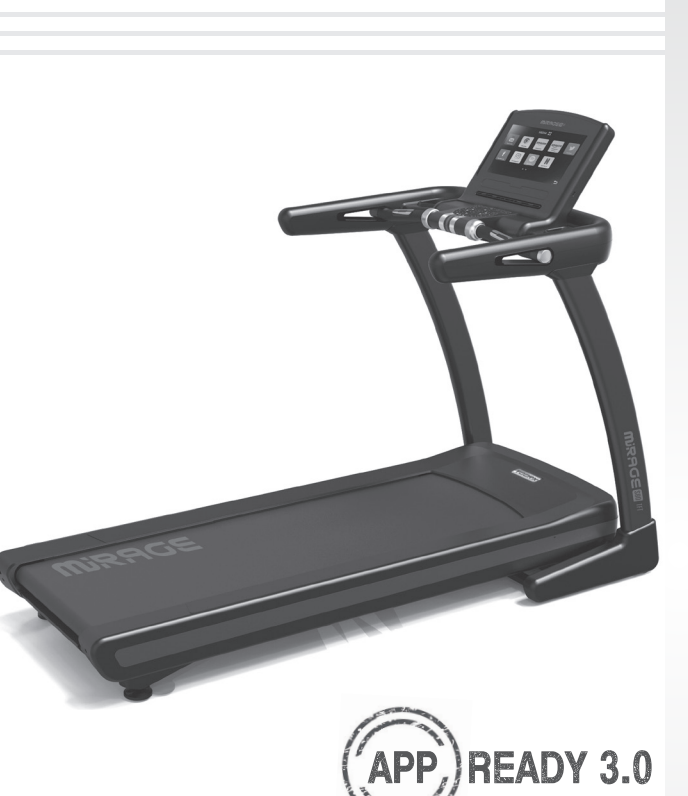

# MRAGE80 **TFT**

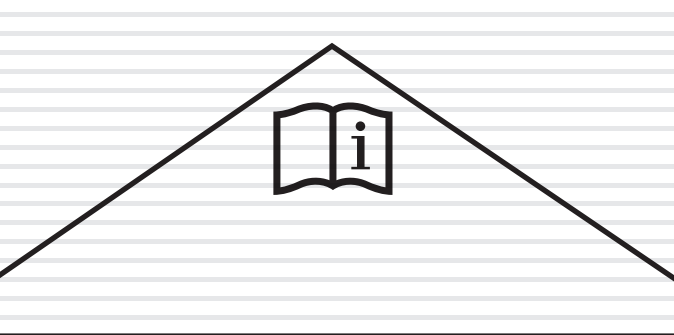

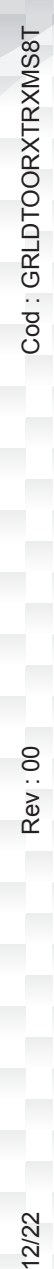

**Rev:00** 

: POO : A REV : COO : A REV : COO : A REV : COO : A REV : COO : COO : COO : COO : COO : COO : COO : COO : COO : COO : COO : COO : COO : COO : COO : COO : COO : COO : COO : COO : COO : COO : COO : COO : COO : COO : COO : CO Ed: 12/22  $\bigcap$ 

E

## **EXPLODED DRAWING**

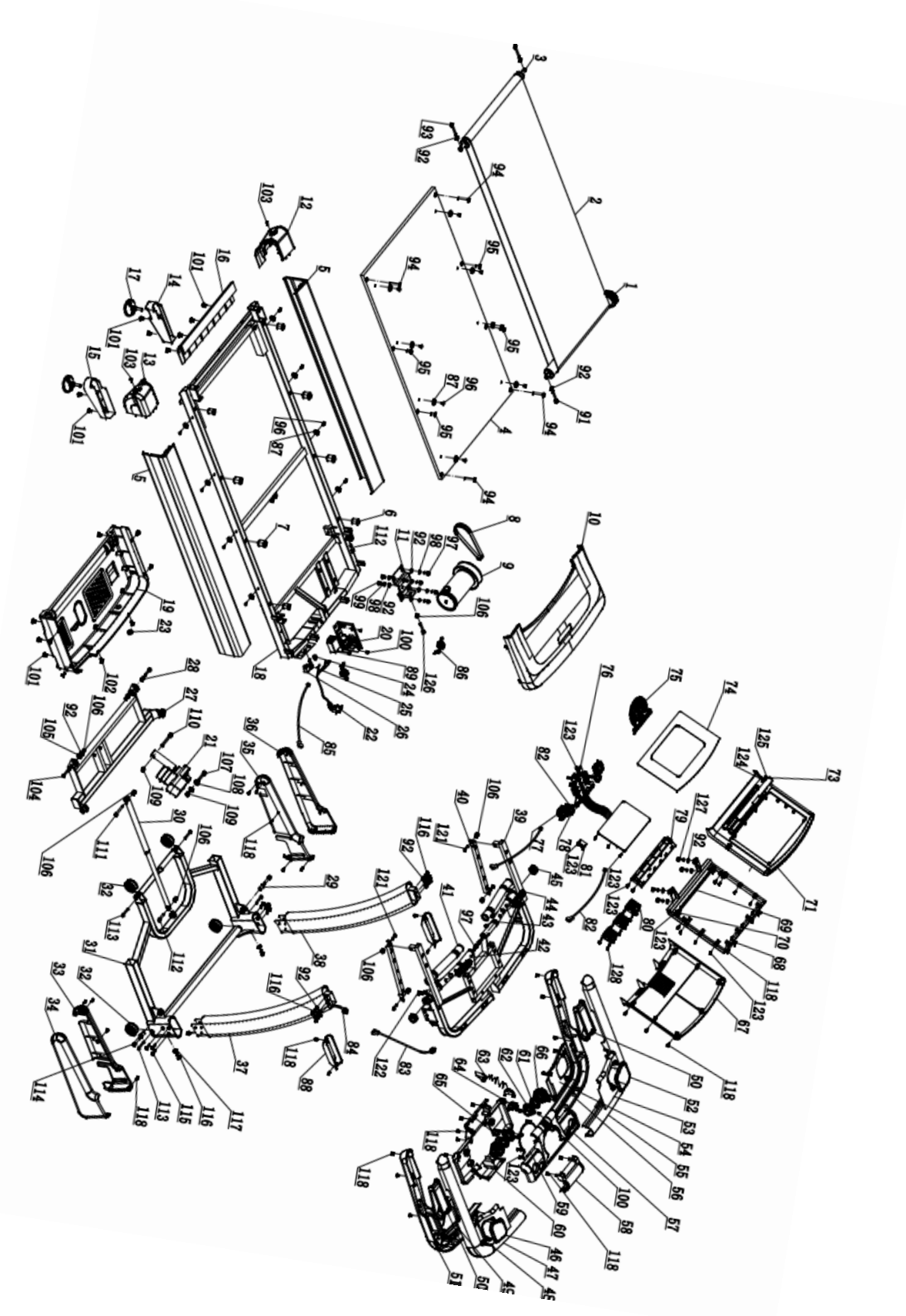

## **PART NO PART NAME Q'TY** 1 Front roller 1 1 1 2 Running belt 1  $3$  Rear roller  $1$ 4 Running deck 1 5 Side rail  $2$ 6 **Fix cushion of running deck**  $\begin{array}{ccc} 4 & 4 \end{array}$ 7 Rubber cushion of running deck 4 8 Motor belt 1 and 1 and 1 and 1 and 1 and 1 and 1 and 1 and 1 and 1 and 1 and 1 and 1 and 1 and 1 and 1 and 1 and 1 and 1 and 1 and 1 and 1 and 1 and 1 and 1 and 1 and 1 and 1 and 1 and 1 and 1 and 1 and 1 and 1 and 1 and 9 Motor 1 10 Motor cover 1 and 1 11 Motor frame 1 and 1 and 1 and 1 and 1 and 1 and 1 and 1 and 1 and 1 and 1 and 1 and 1 and 1 and 1 and 1 and 1 and 1 and 1 and 1 and 1 and 1 and 1 and 1 and 1 and 1 and 1 and 1 and 1 and 1 and 1 and 1 and 1 and 1 and 1 a 12 Left end cap 1 13 Right end cap 1 and 1 and 1 and 1 and 1 and 1 and 1 and 1 and 1 and 1 and 1 and 1 and 1 and 1 and 1 and 1 and 1 and 1 and 1 and 1 and 1 and 1 and 1 and 1 and 1 and 1 and 1 and 1 and 1 and 1 and 1 and 1 and 1 and 1 and 1 14 Rear left level frame cover  $\begin{array}{ccc} 1 & 1 & 1 \end{array}$ 15 Rear right level frame cover 1 and 1 and 1 and 1 and 1 and 1 and 1 and 1 and 1 and 1 and 1 and 1 and 1 and 1 16 Rear support cover 1 17 Rear adjustable foot 2 18 Running platform 1 19 Motor belly and the set of the set of the set of the set of the set of the set of the set of the set of the set of the set of the set of the set of the set of the set of the set of the set of the set of the set of the s 20 Motor control board 1 and 1 and 1 and 1 and 1 and 1 and 1 and 1 and 1 and 1 and 1 and 1 and 1 and 1 and 1 and 1 and 1 and 1 and 1 and 1 and 1 and 1 and 1 and 1 and 1 and 1 and 1 and 1 and 1 and 1 and 1 and 1 and 1 and 1 21 Incline motor and the set of the set of the set of the set of the set of the set of the set of the set of the set of the set of the set of the set of the set of the set of the set of the set of the set of the set of the 22 Power wire  $\begin{array}{ccc} 1 & 1 \\ 1 & 1 \end{array}$ 23 Motor adjustable plug and the state of the state of the state of the state of the state of the state of the state of the state of the state of the state of the state of the state of the state of the state of the state o 24 Power wire cushion 24 Power wire cushion 25 Fuse  $1$ 26 Power switch 26 Power switch 27 **Incline frame** 1 1 28 Incline frame shaft sleeve  $\frac{1}{2}$ 29 Connect sleeve of Base frame 2 2 30 Damper 1 31 Base frame **1** 1 32 Move wheel of base frame **Access 12** Move wheel of base frame 33 Right inside protect cover 1 and 1 and 1 and 1 and 1 and 1 and 1 and 1 and 1 and 1 and 1 and 1 and 1 and 1 and 1 and 1 and 1 and 1 and 1 and 1 and 1 and 1 and 1 and 1 and 1 and 1 and 1 and 1 and 1 and 1 and 1 and 1 and 34 Right outside protect cover 1 35 Left inside protect cover 1

## **PARTS LIST**

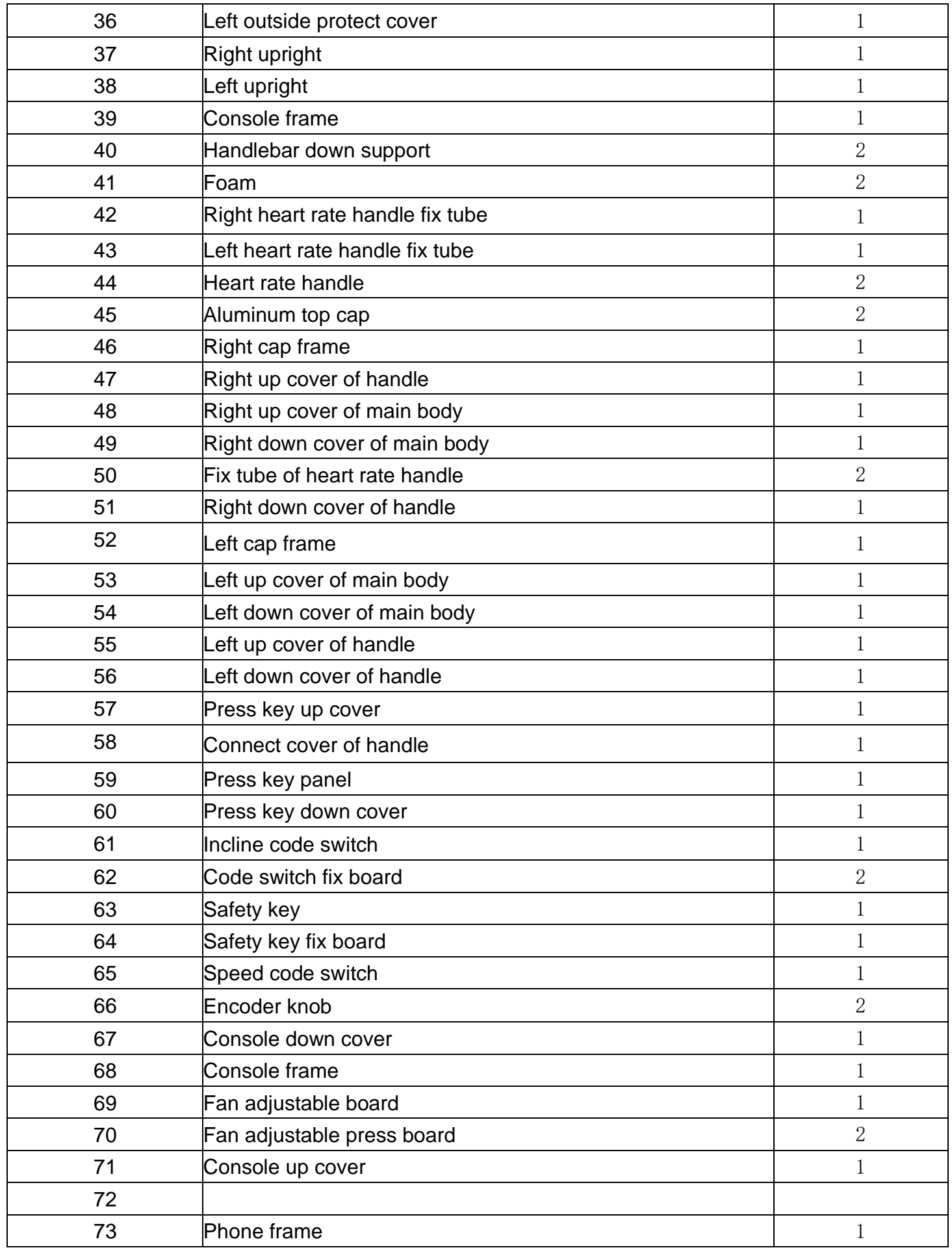

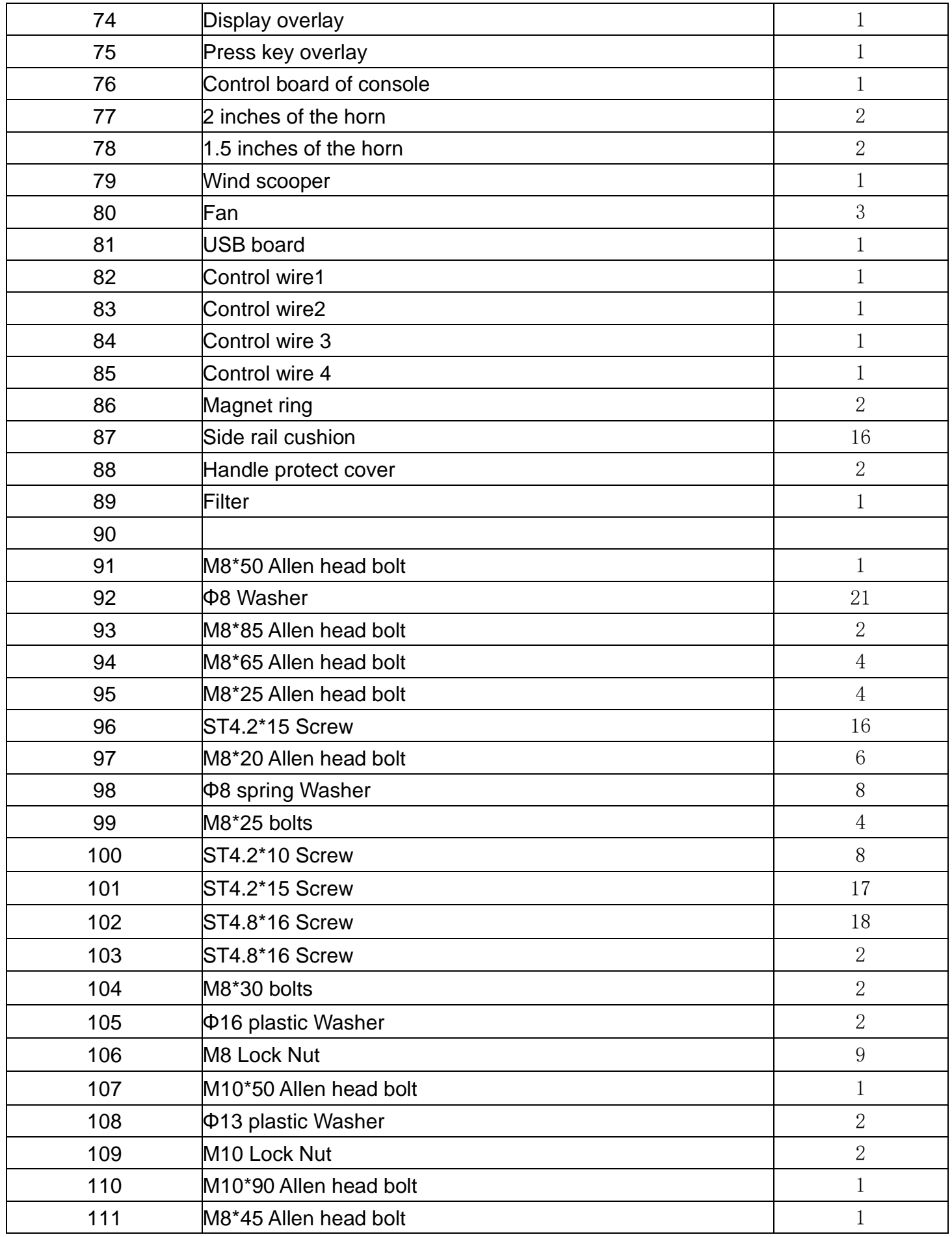

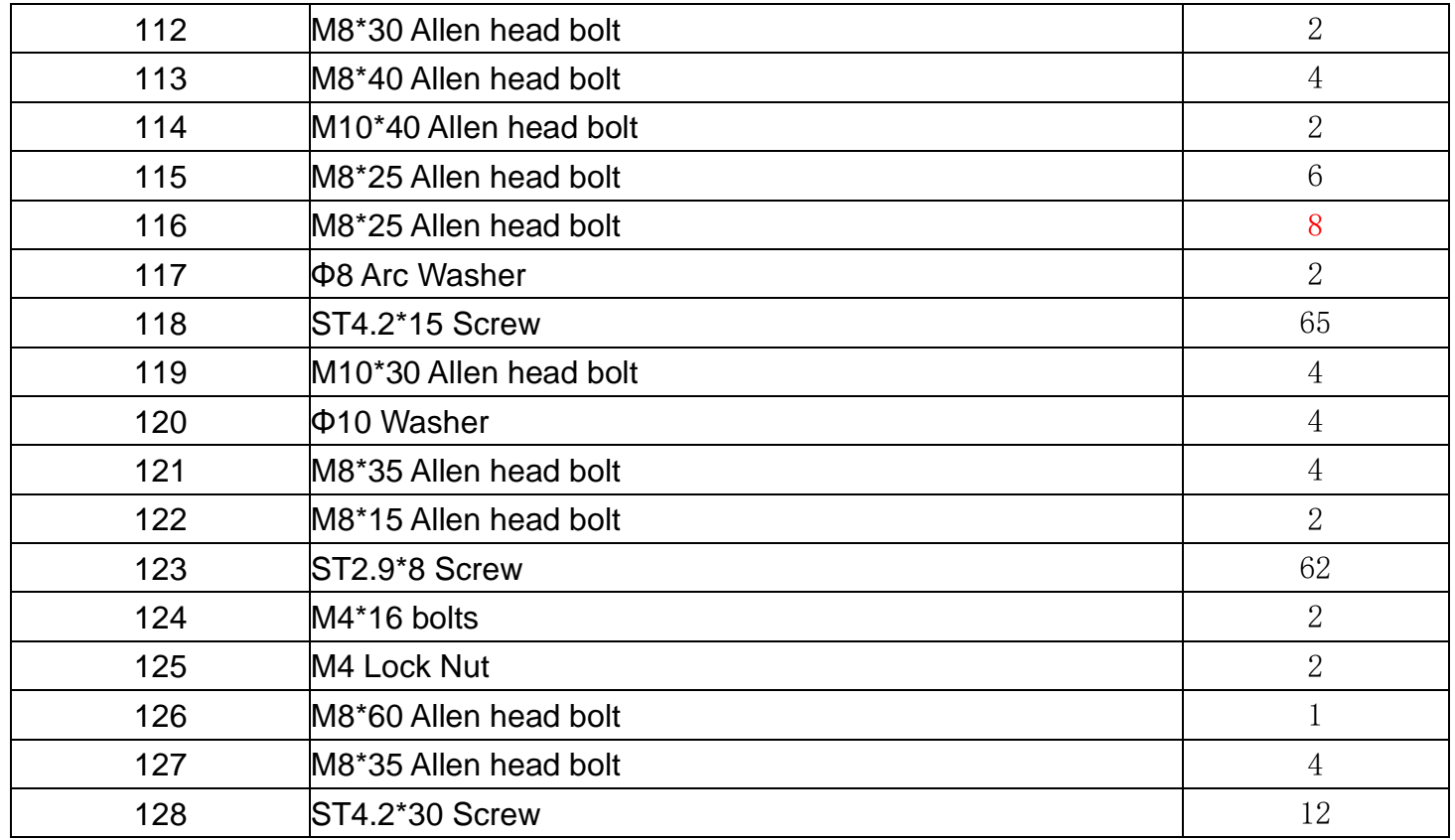

## **HARDWARE COMPARISON CHART**

For your convenience, we have identified the hardware used in the assembly of this product. The chart below is provided to help you to identify items that may be unfamiliar to you.

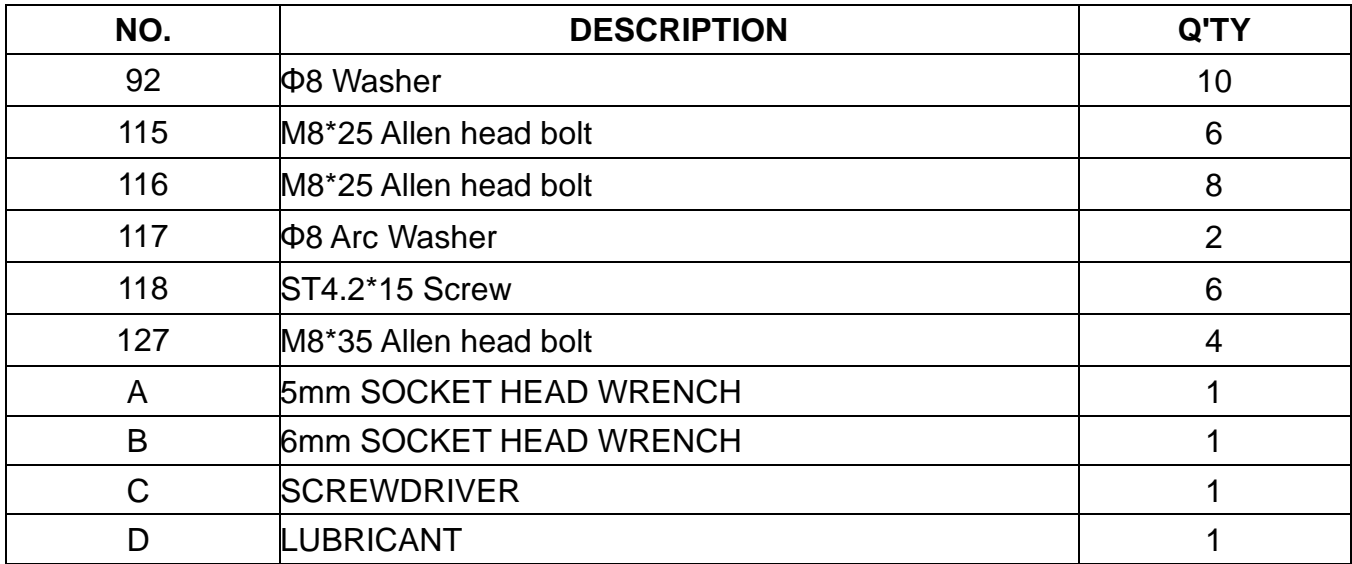

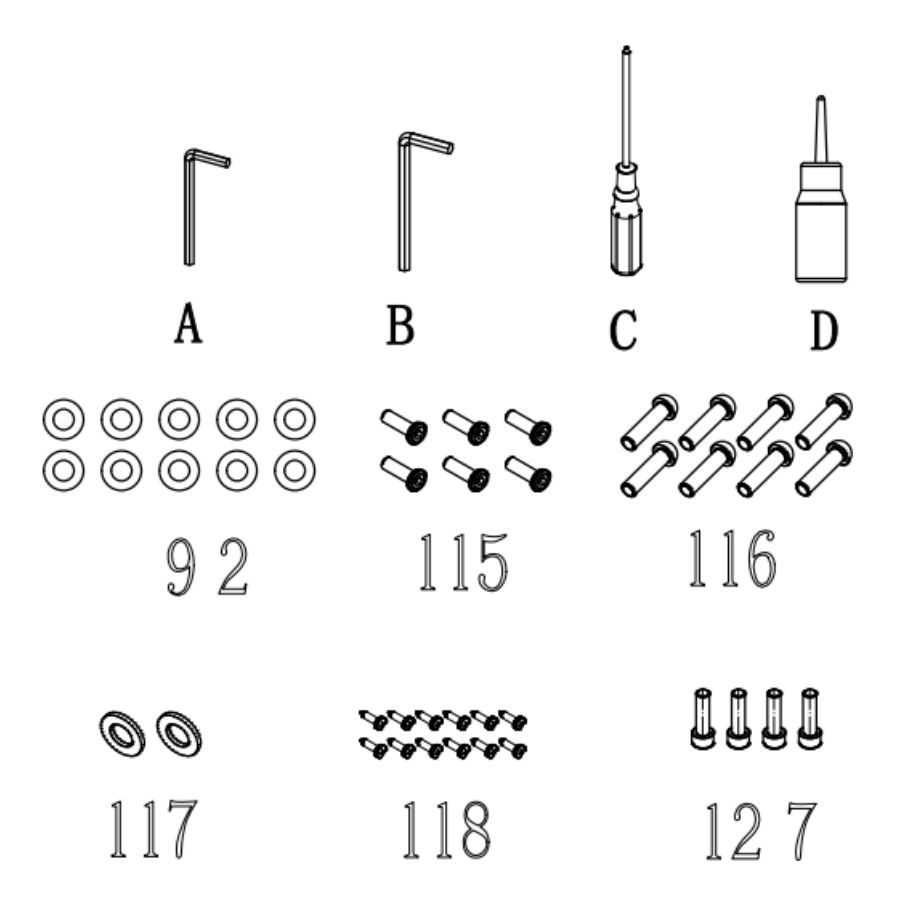

## **ASSEMBLY INSTRUCTIONS**:

**WARNING: Please put on all the screws, washers and bolts then tighten them.**

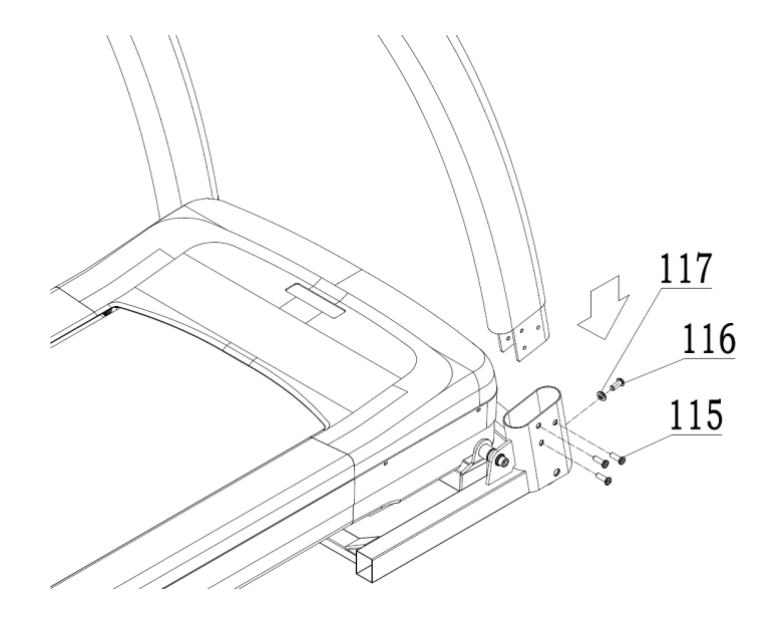

#### **STEP1:**

Fix upright onto the base frame with M8\*25 Allen head bolt115,M8\*25 Allen head bolt116 and Φ8 Arc Washer117.

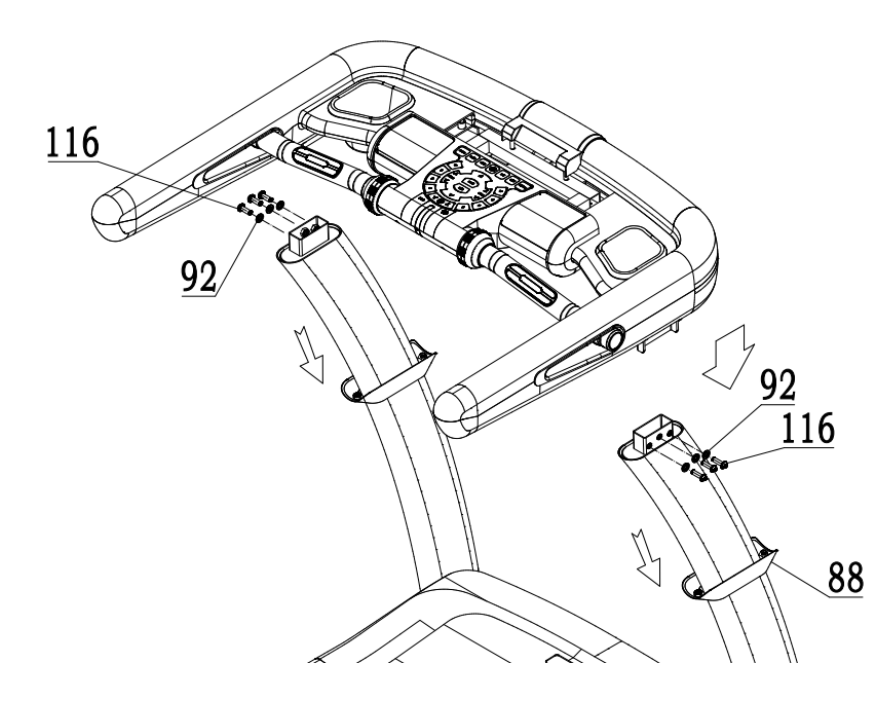

#### **STEP2:**

Fix the console onto the upright with M8\*25 Allen head bolt116 and Φ8Washer92.

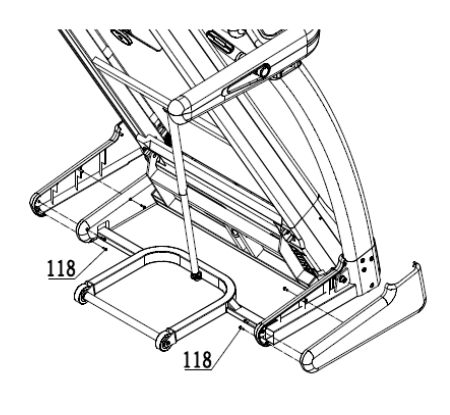

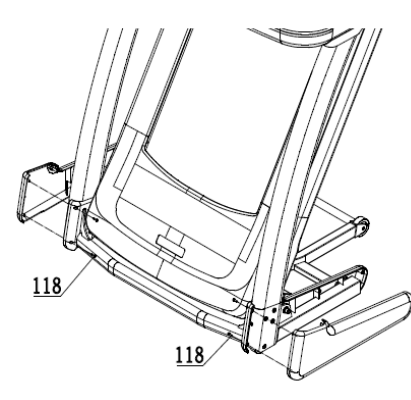

### **STEP3:**

Fix the protect cover of upright onto the base frame with ST4.2\*15 Screw118.

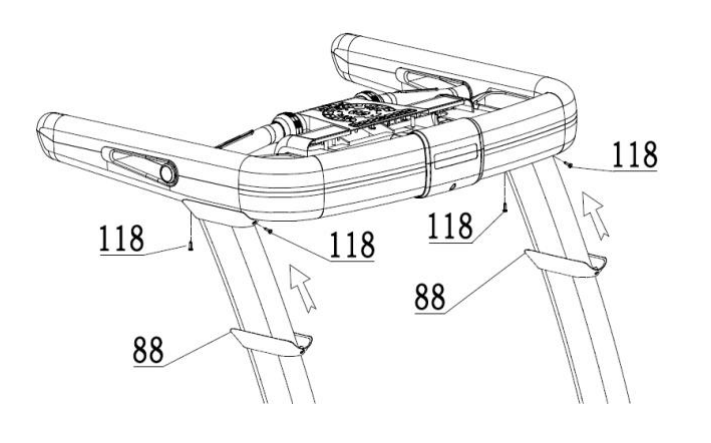

## **STEP4:**

Fix the handle protective cover on the upright with ST4.2 \* 15 Screw 50.

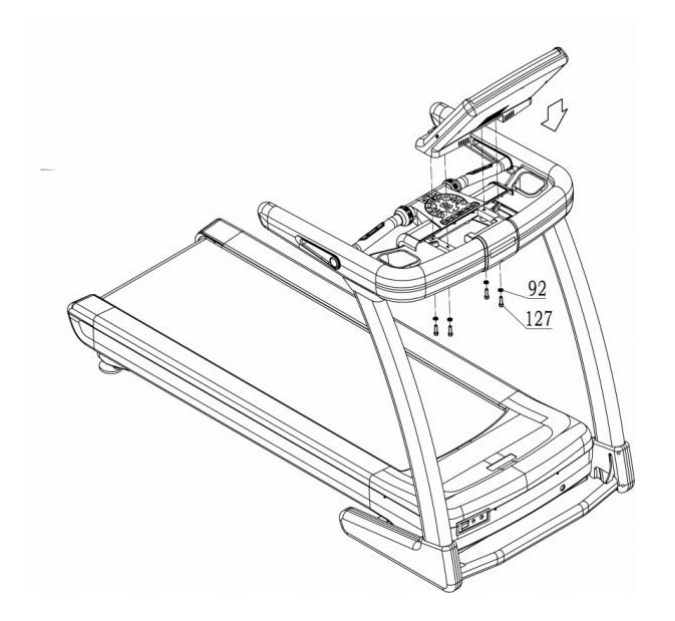

## **STEP5:**

Fix console on the console frame with Φ8 Washer92 and 127.

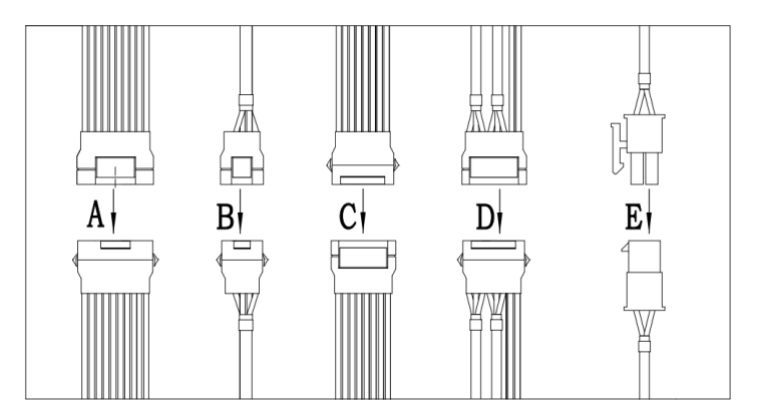

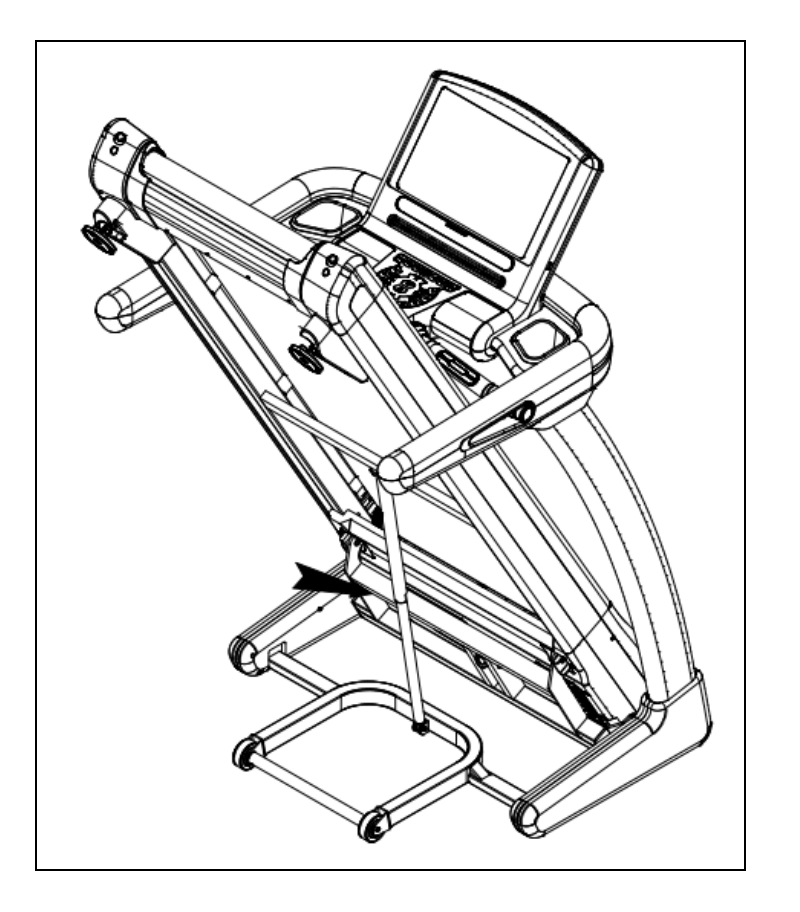

## **Folding illustration:**

To unfold the treadmill: Folding illustration: To drop down treadmill: 1. Strike the damper. 2. Hold on to the top end covers

and pull down the treadmill slowly on the ground.

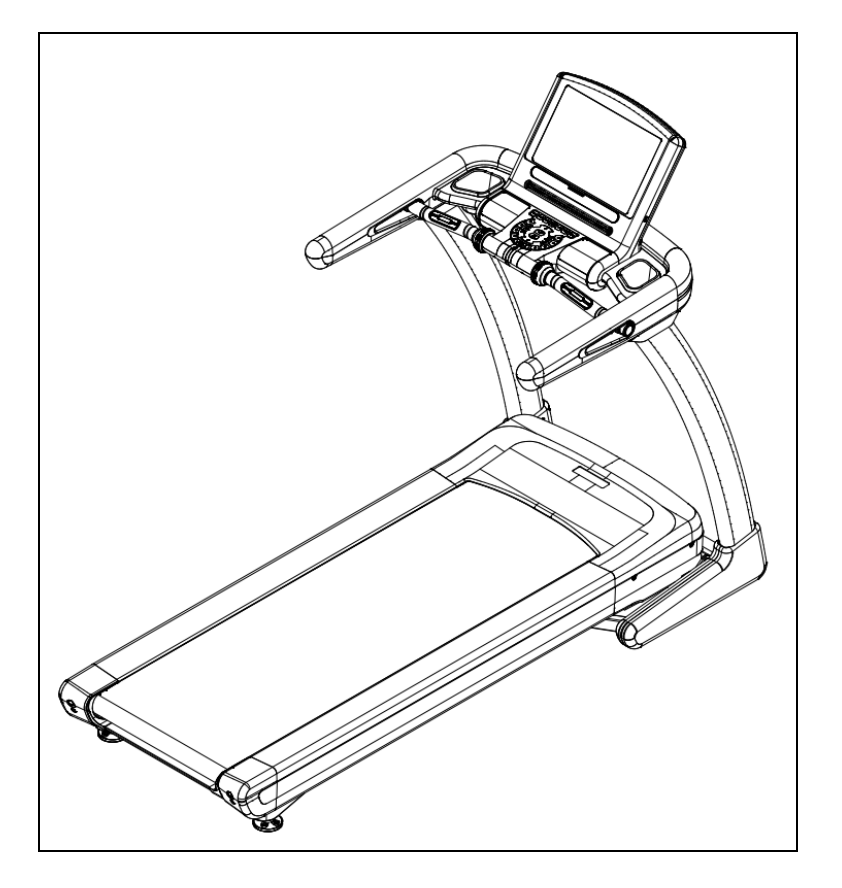

To fold up the treadmill: Both hands hold on the bottom end covers and lift up the treadmill.

# **COMPUTER OPERATION**

## **The Operation OPERATION INSTRUCTION**

Key board operation

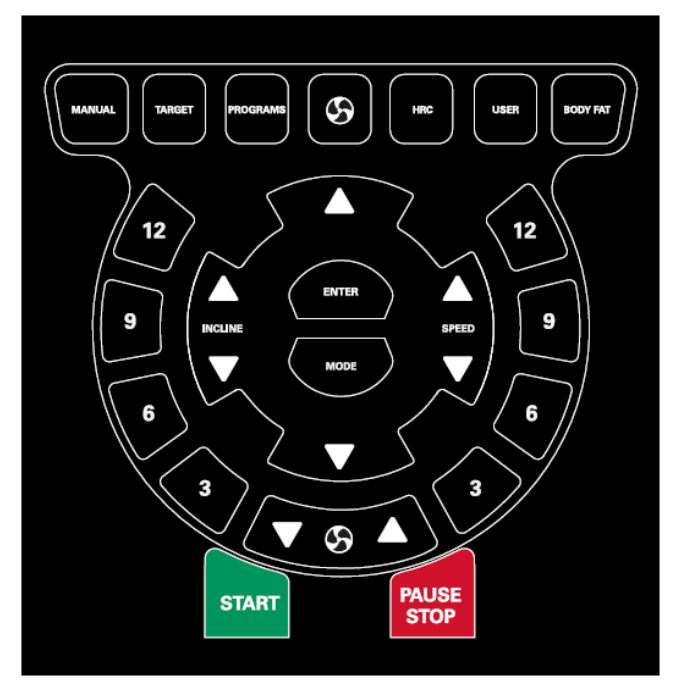

1.MANUAL pattern

For manual mode, click "start" to start the treadmill.

2.TARGET pattern

Press the target button to set the countdown and set the target time, calories, distance, and the number of steps.

3.PROG pattern

Program selection. After the PROG key enters the program mode, the key can switch to select the desired operation mode.

4.HRC

Enter the HRC functional interface

USER

Enter the user mode.

6.BODY FAT

Measuring fat function

7.ENTER

Confirm key, generally enter mode or program interface, click confirm to confirm mode can enter. 8.MODE

Enter the mode interface.

9.3.6.9.12

Shortcuts for speed and slope.

10.START Start the treadmill. 11.STOP Stop the treadmill when the treadmill is started.

## Interface operation

## 1. main interface

The main interface contains 9 modules: lipid measurement, HRC, APP, multimedia, setting, quick start, training program, target training, and real-action movement.

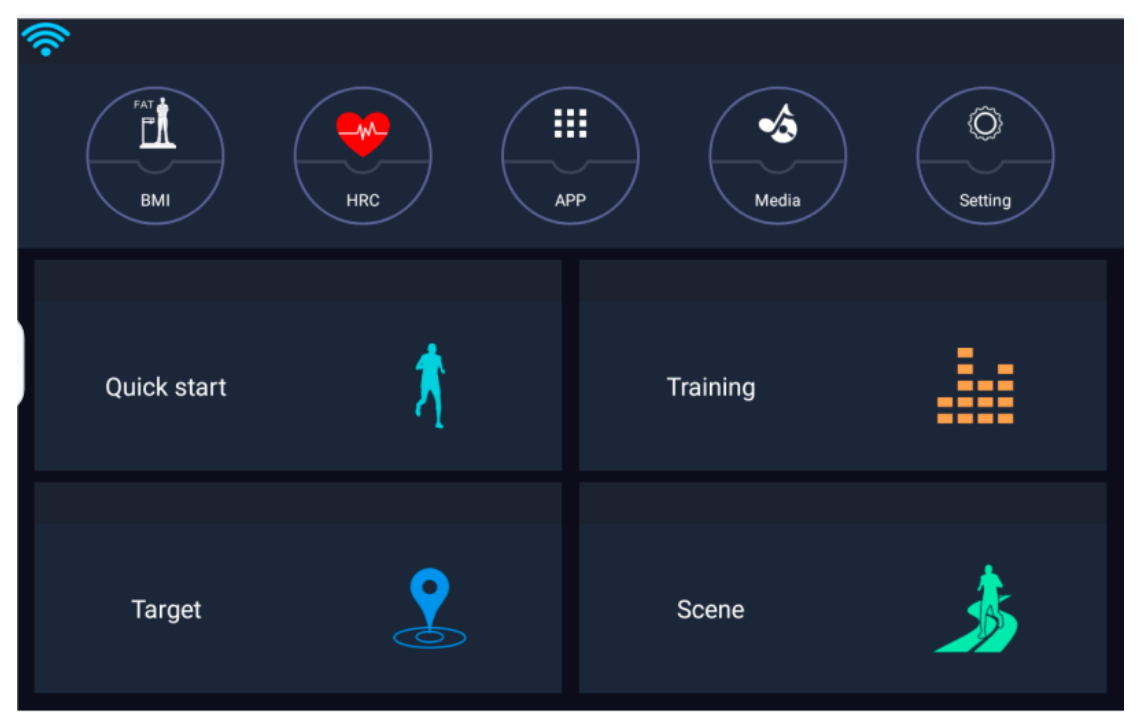

## 2.measure fat

Liposometry function mainly tests the BMI data based on age, height, weight, and sex.Enter age, height, weight, and select a good gender, and then click "test" to calculate the BMI value.

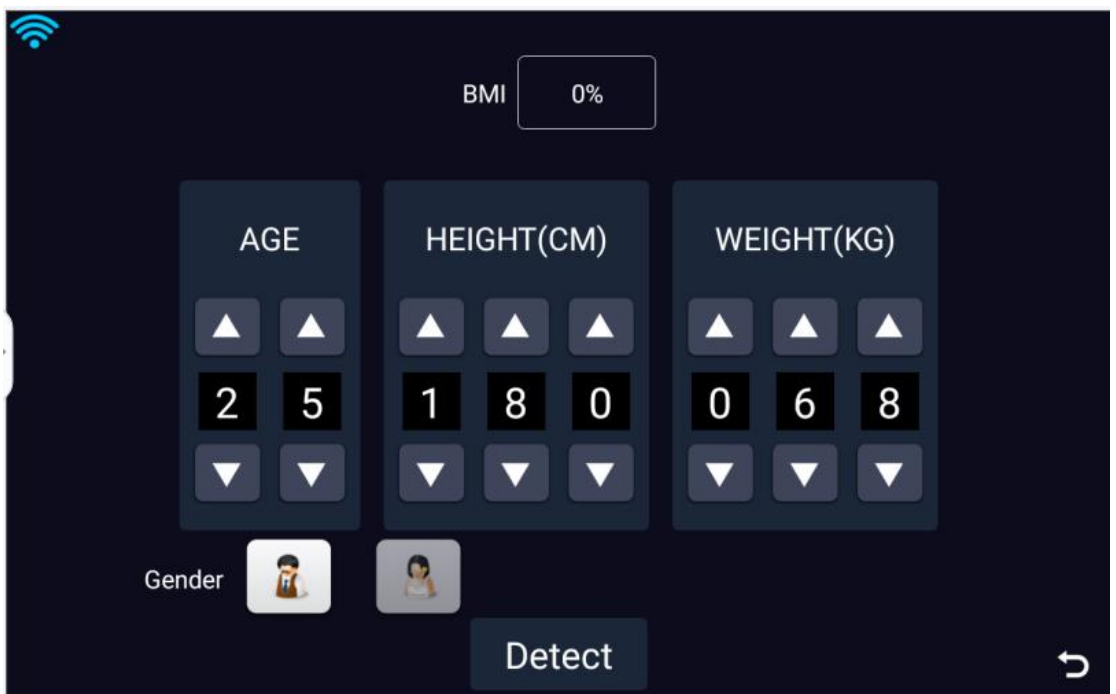

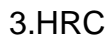

In this mode, 65%, 75% and 85% are available, click in on demand.

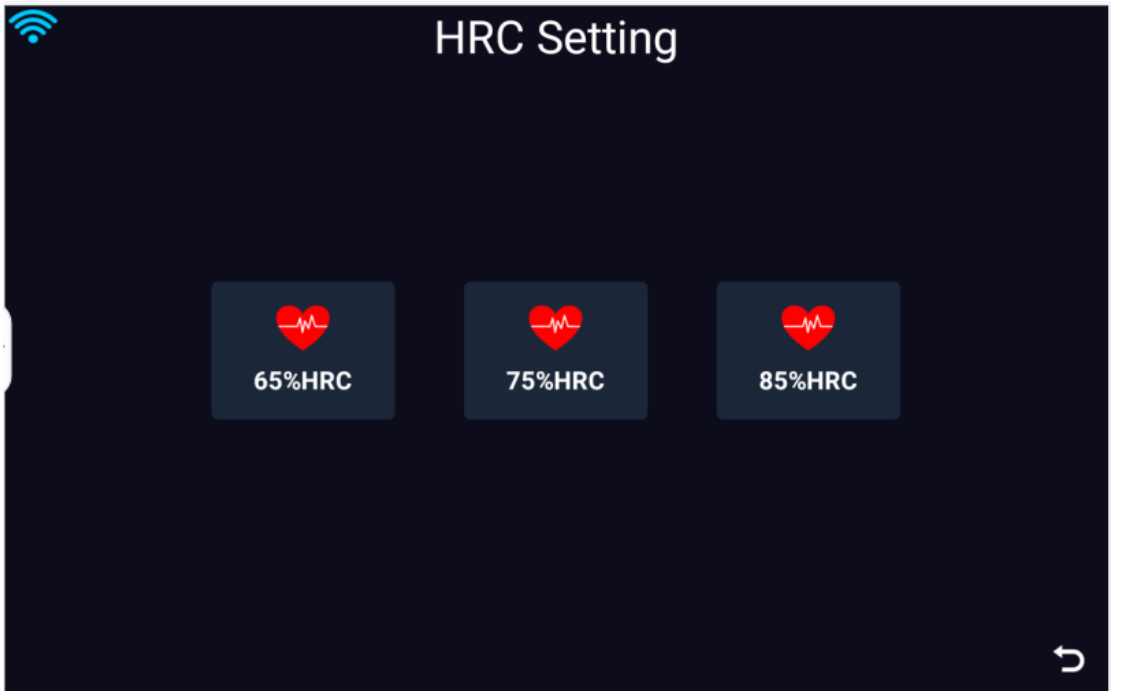

Take 65% here as an example. After entering, you can fill in your age, weight, target heart and exercise time according to your personal data. After filling in, you can "start" the treadmill and enter the sports interface.

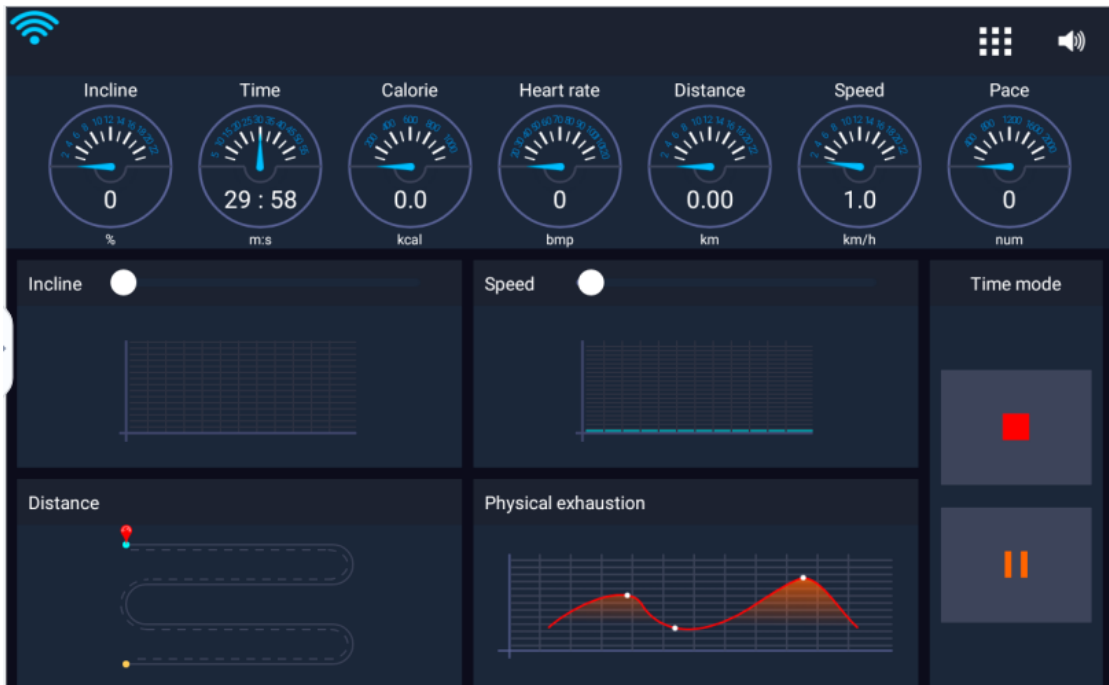

### 4.APP

This feature is mainly some third-party applications installed in the device, at which athletes can choose the APP browsing they need to use.At this interface, the treadmill can also be

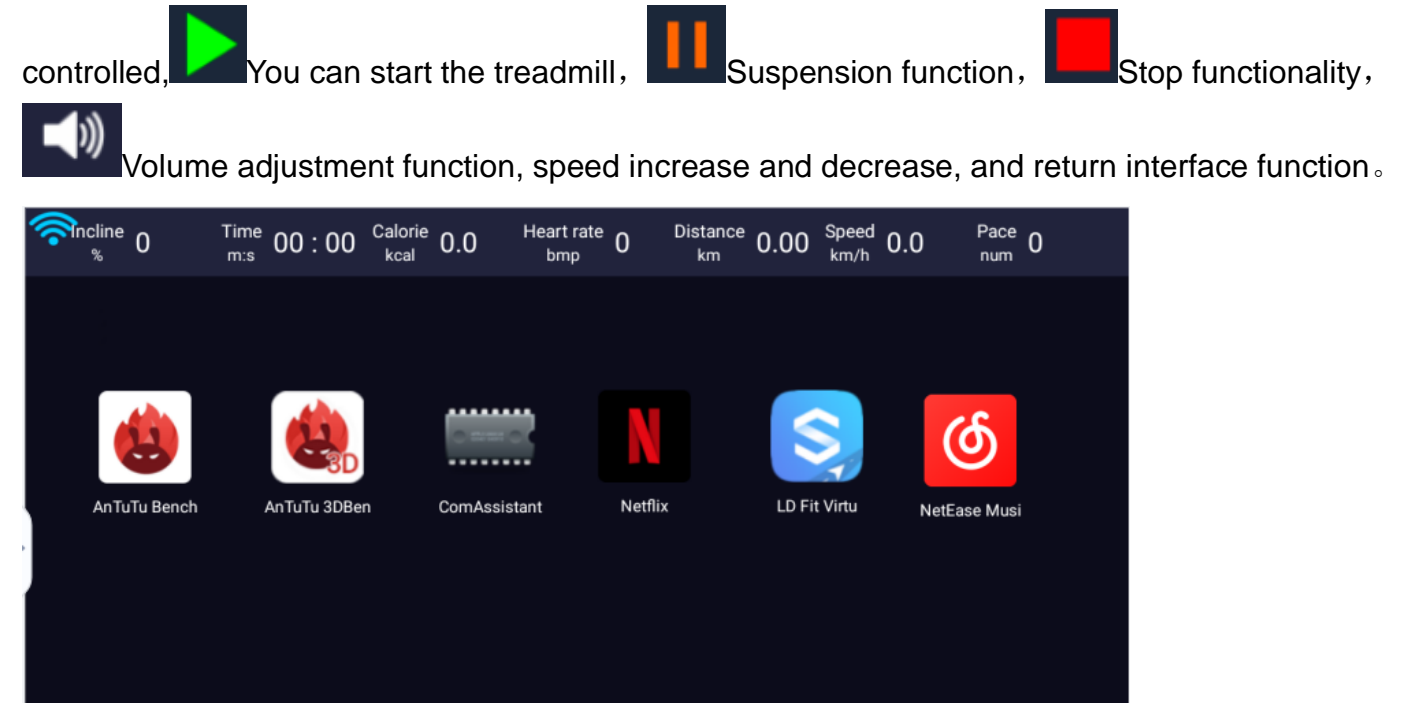

5.multi-media

 $\blacktriangleleft$ 

Multimedia features are usually mainly about reading and browsing videos, music, and pictures in a U disk or memory card.The treadmill can also be tionally controlled under this interface。

 $\pm$ 

っ

п

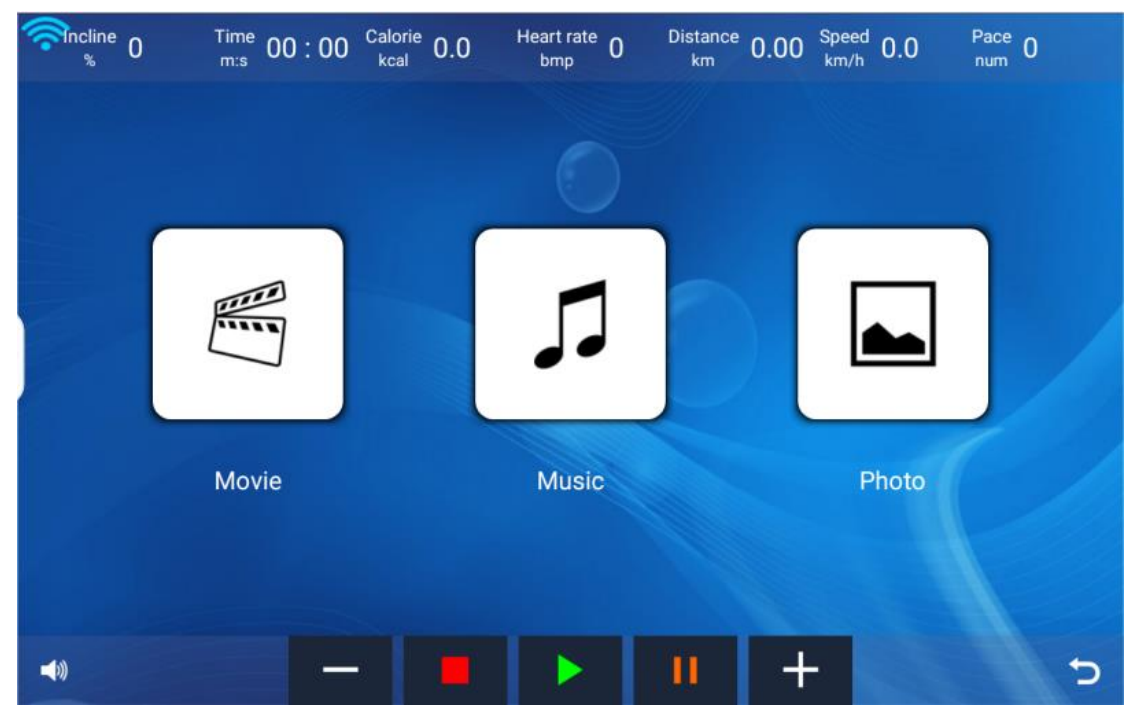

6.Set Up

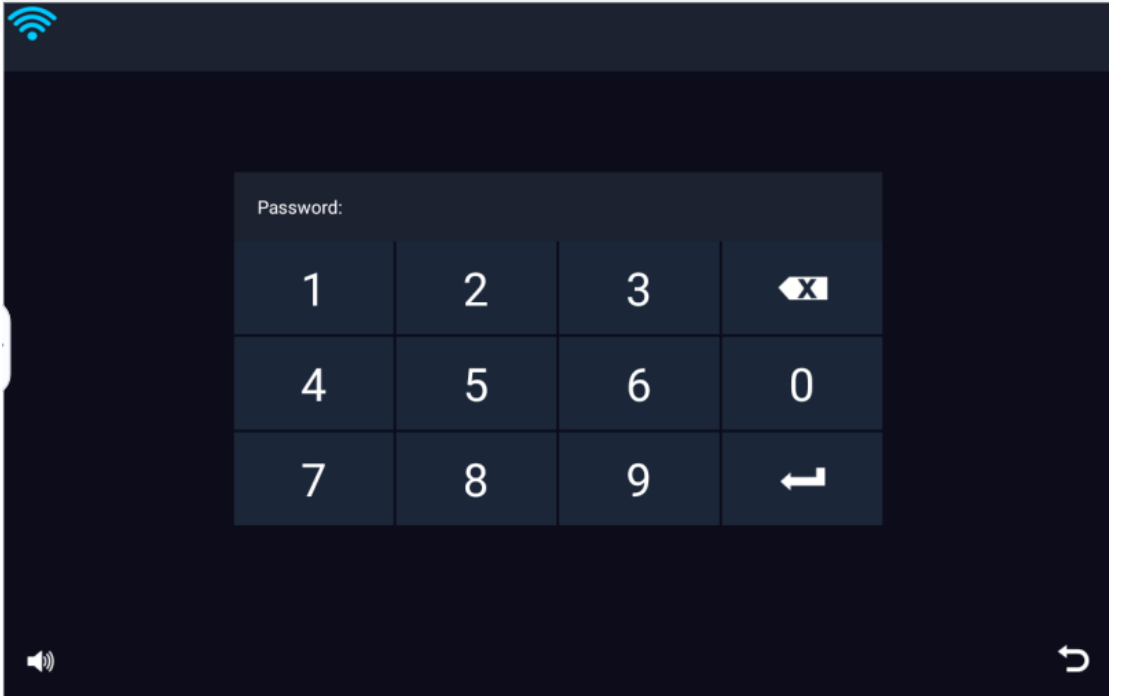

Settings are usually mainly used to connect to WiFi, Bluetooth, brightness adjustment, and volume.Click on the settings of the main interface to pop up the password interface. The password is 886127, and you can enter the Settings function

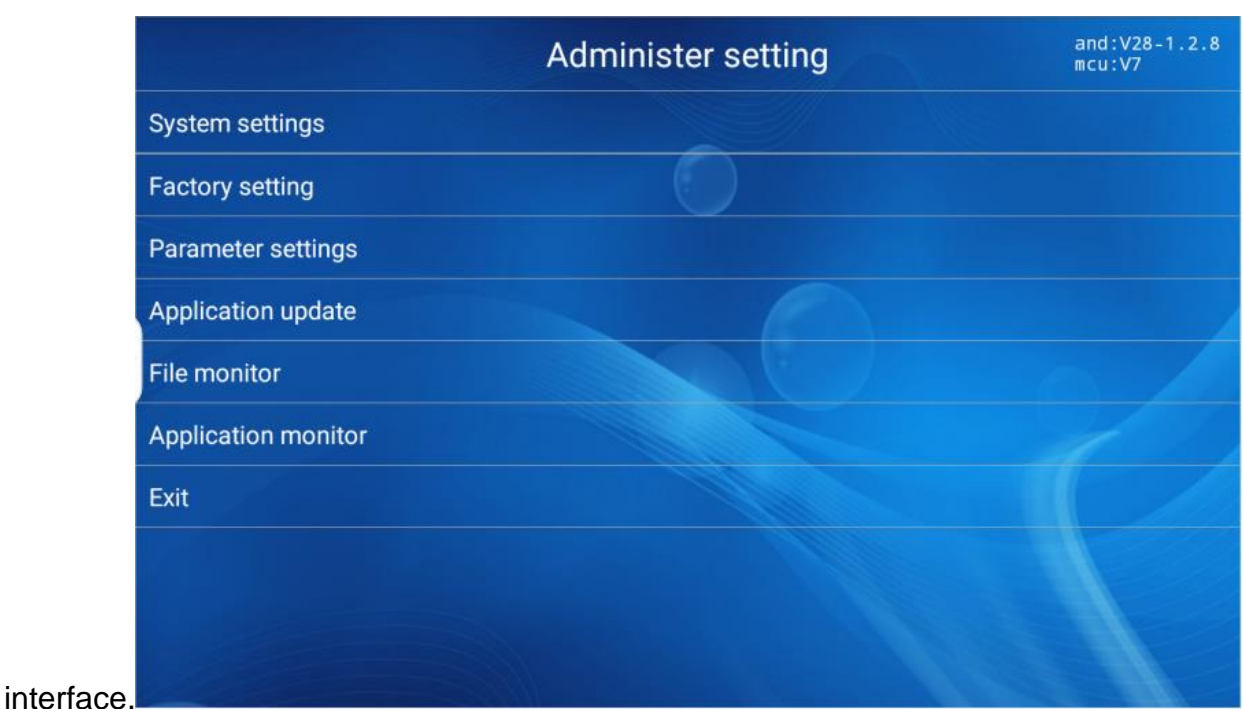

#### 6.1 System settings

This setting function is mainly connecting to WiFi, Bluetooth, brightness adjustment, or volume adjustment.According to the figure below, "Network and Internet" is the connection WiFi function, click in to select the WiFi you need to connect, and then enter the password to connect."Connected device" is the Bluetooth function, click in and choose the Bluetooth to connect to connect."Display" is the adjustment of screen brightness, and dragging the progress bar to choose the brightness desired.Pull-down of the interface has a "scenario mode" that is the volume adjustment function button.

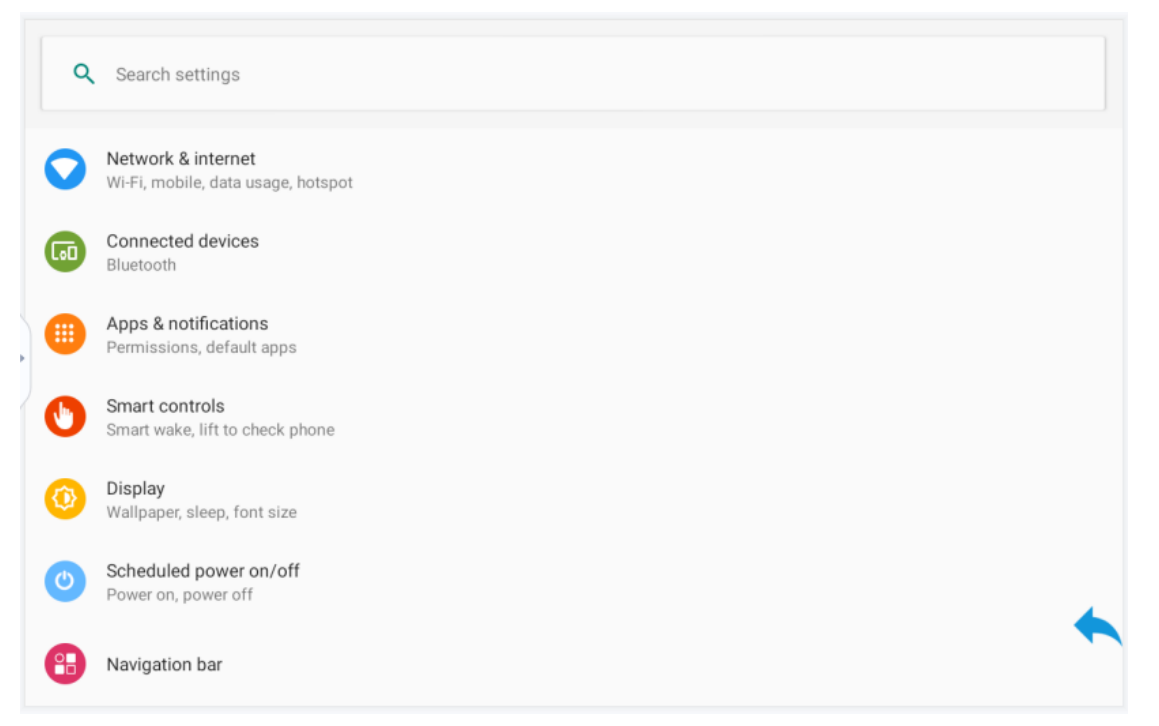

### 6.2 Plant setup

This feature is usually used by developers to view communications.The basic functions of the treadmill

#### can be controlled here.

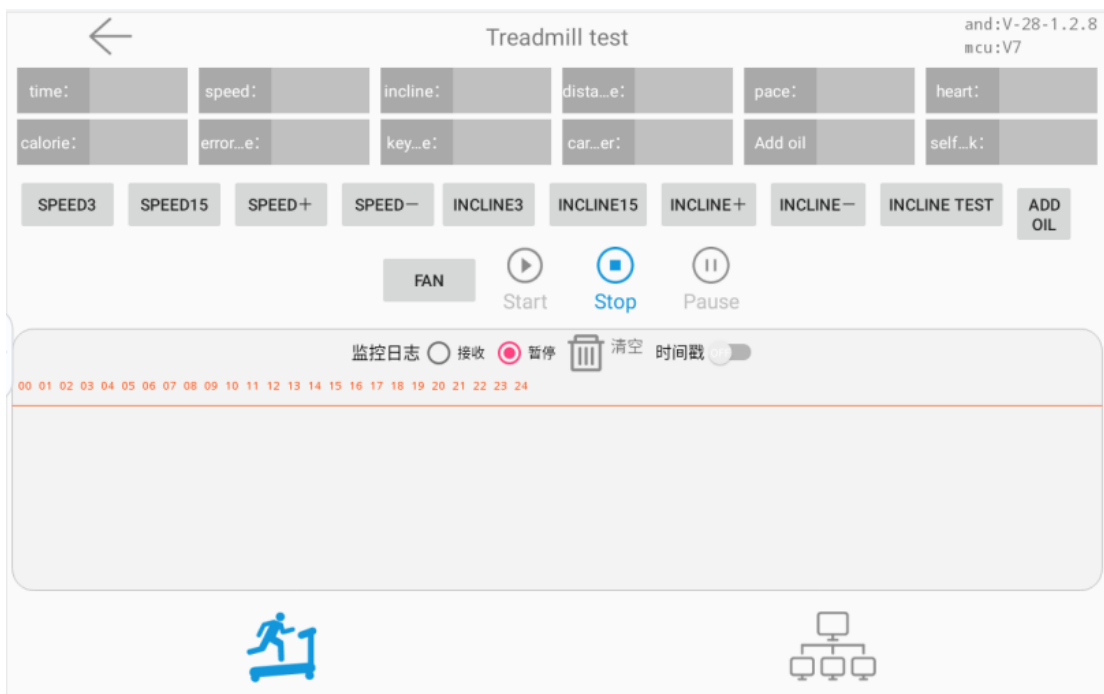

#### 6.3 parameter setting

This function interface is mainly to set the parameters of the treadmill, mainly setting the minimum speed, maximum speed, maximum slope, refueling time and other parameters of the treadmill. After filling in, remember to click the "parameter setting" at the bottom, pop up "Save parameters", and click to save.

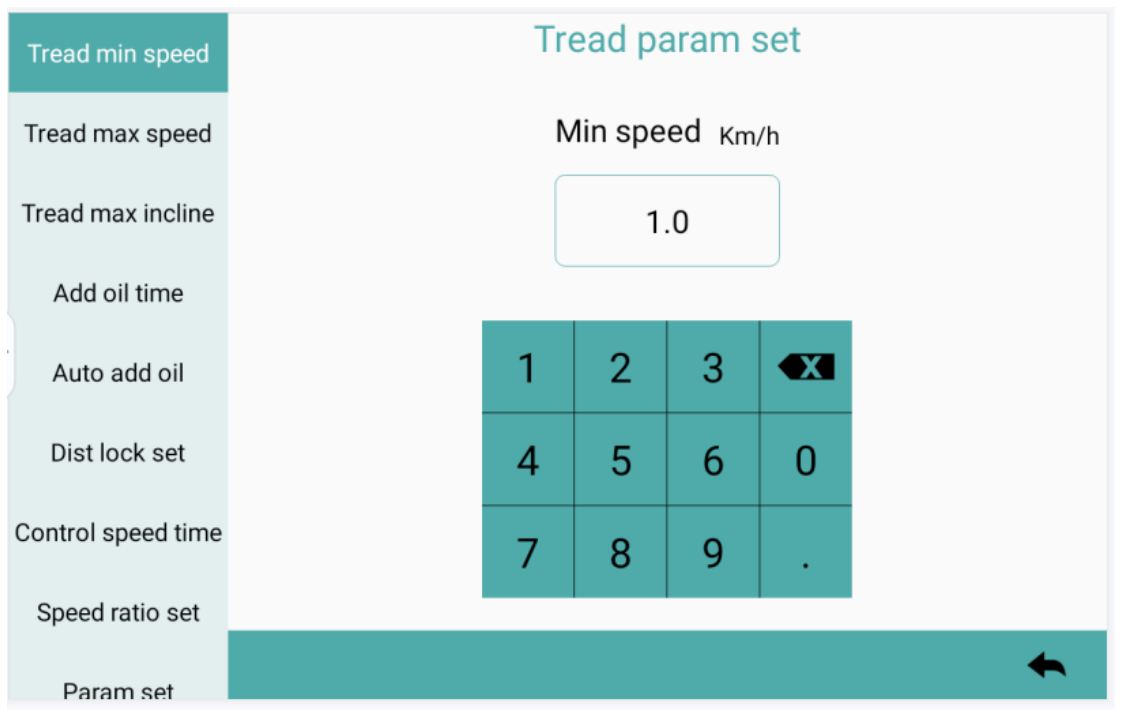

#### 6.4 Application upgrade

The application upgrade function is mainly used by apk software in the subsequent optimization. As long as you connect to WiFi and click on the application upgrade to automatically make the software upgrade, which is very easy to use. Remember not to cut off power or do any other operation, and the

#### installation can be updated after the installation.

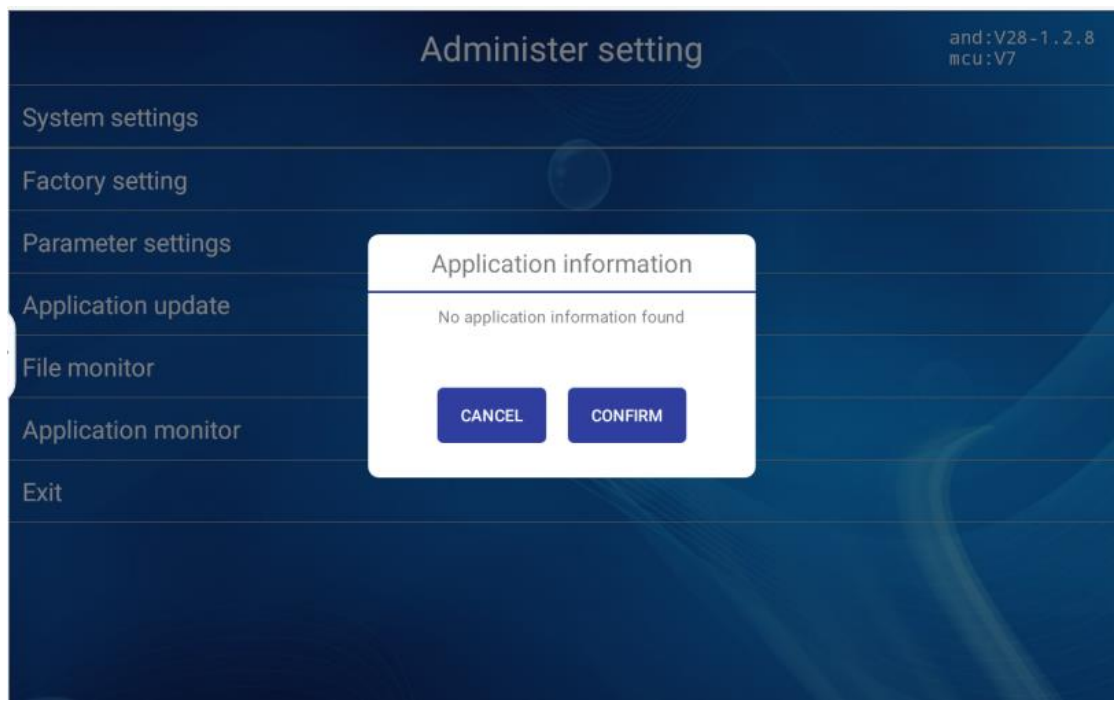

#### 6.5 file management

File management functions are generally used for operations such as copying video and installing applications.

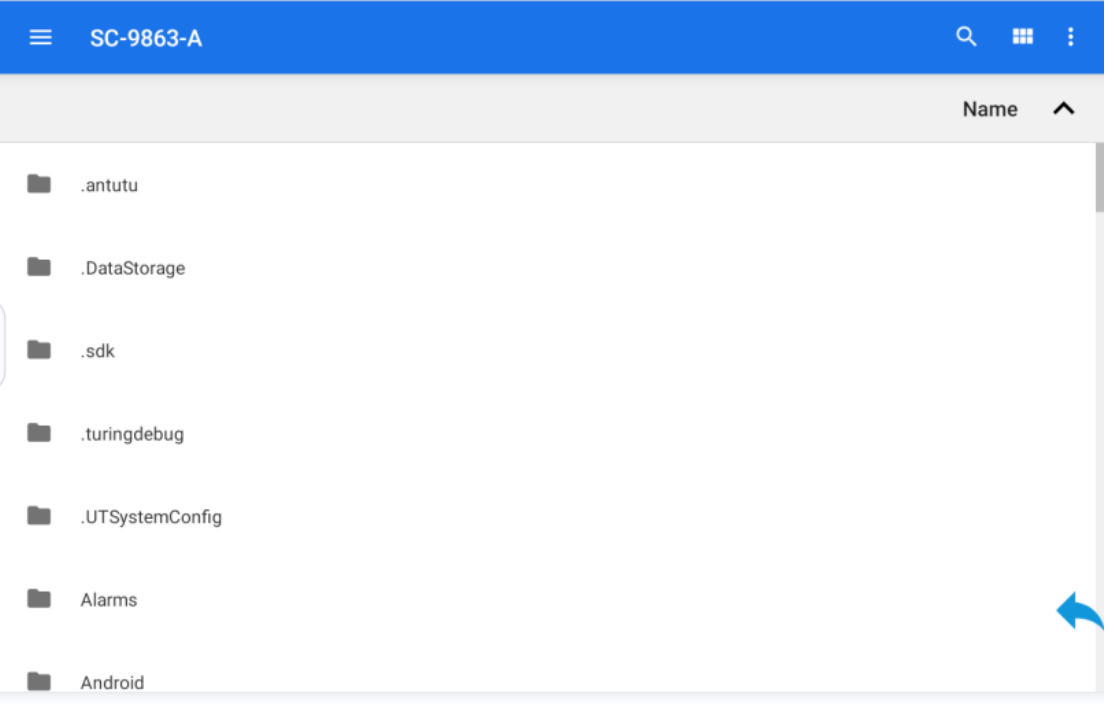

#### 6.6Application management

Application management is generally used to install apk files or uninstall undesired apk.

### **7.quick start**

Click the "quick start" of the main interface to enter the sports interface. Seven sports data, including slope, time, heat, heart rate, distance, speed and steps, where shortcuts can pop up after speed and slope, 3.6.9.12 respectively. The slope and speed progress bars of the middle section can drag select the parameters of the desired motion, while the distance and physical exertion are automatically

displayed.On the right is the stop motion function, The To pause the motion function.

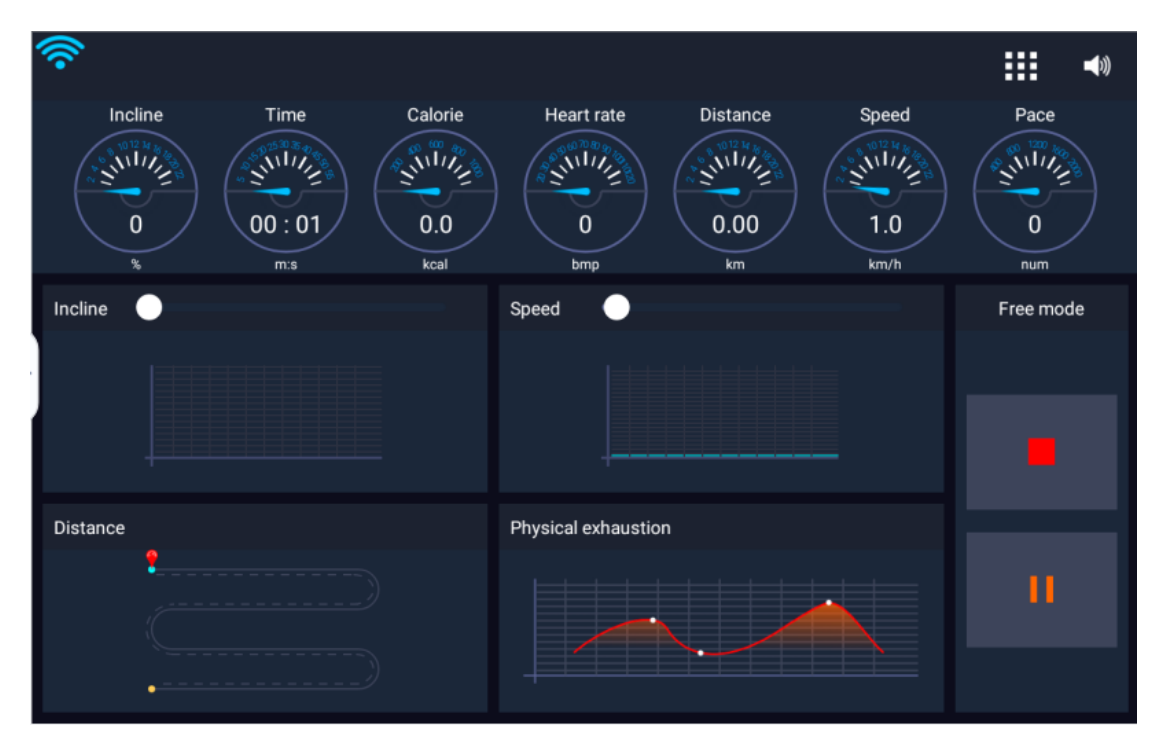

When the stop button is clicked, the end motion data result interface is entered.Movement data mainly included total time, average velocity, average slope, total heat, and total distance.The motion data result interface also includes the app interface and volume adjustment function.

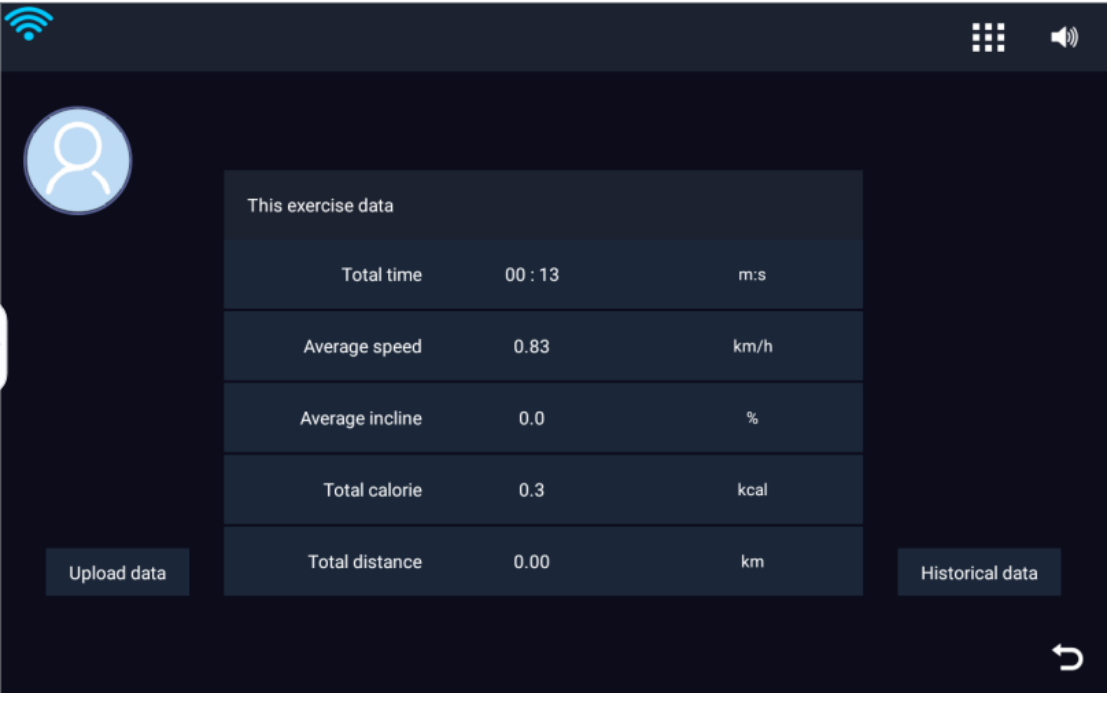

#### 8. training program

Click on the "Training Program" at the main interface to enter the program selection interface.The interface includes a total of 12 programs, the motion process is consistent with the figure, where the red line is slope and the white lattice is speed.The + and-keys in the bottom left corner can set the

movement time according to the requirements, and choose the movement program according to the needs. After determining the movement time, click "Start" to enter the movement interface of the program.

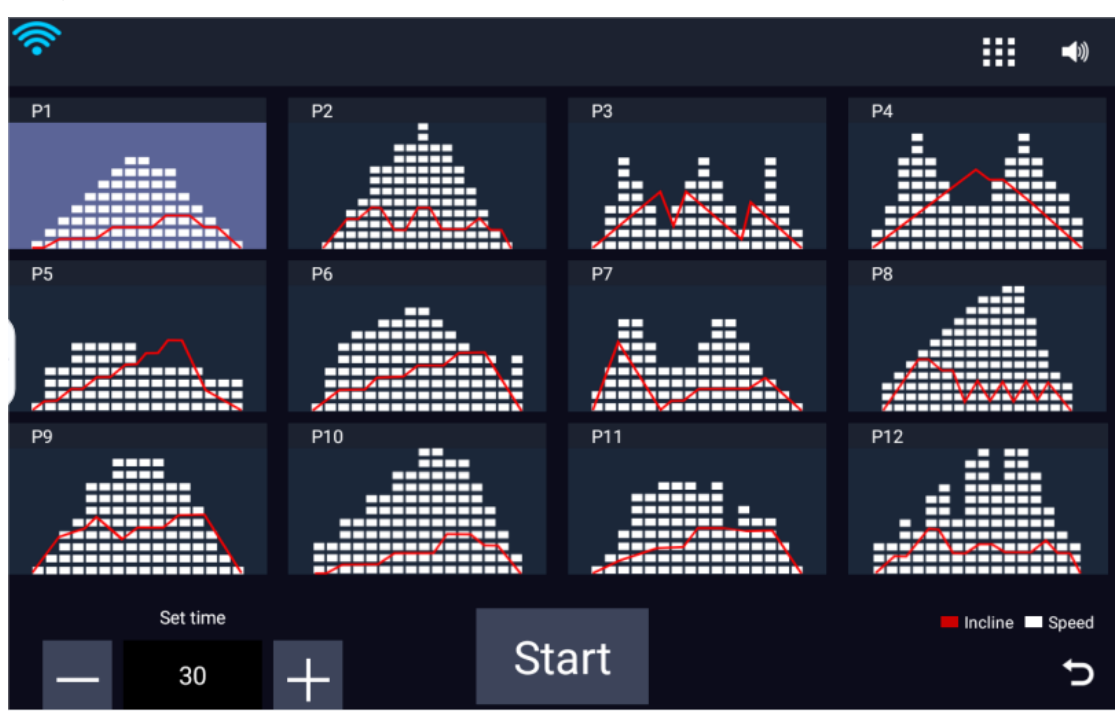

The selected program shows on the right, with "Program mode P1" as an example. After entering the program motion mode, the device will automatically change the speed and slope according to the setting ratio of time and program mode. During this period, the slope and speed can also be automatically adjusted, but the program will mainly change according to the already set value。

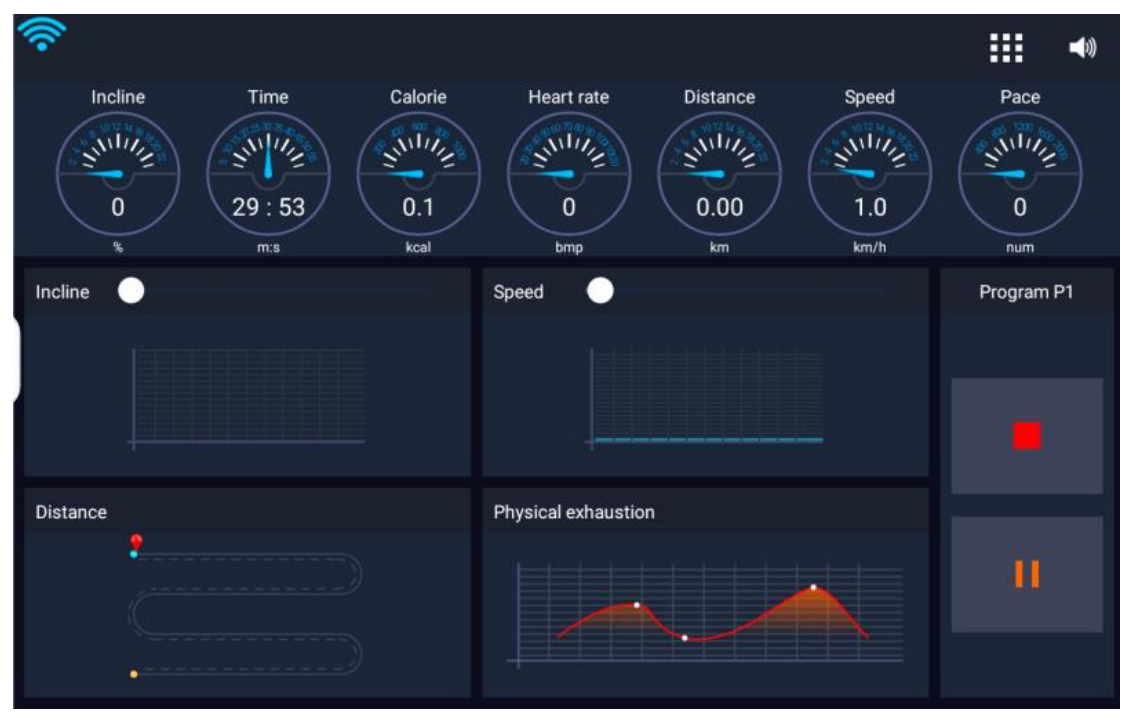

### 9.Target training

Target training mainly includes time, distance, and calories.Here, take the target time as an example. Click the target time to set, adjust the time can use + and-number, or you can drag the progress bar in the middle, and click "Start" to enter the running interface。

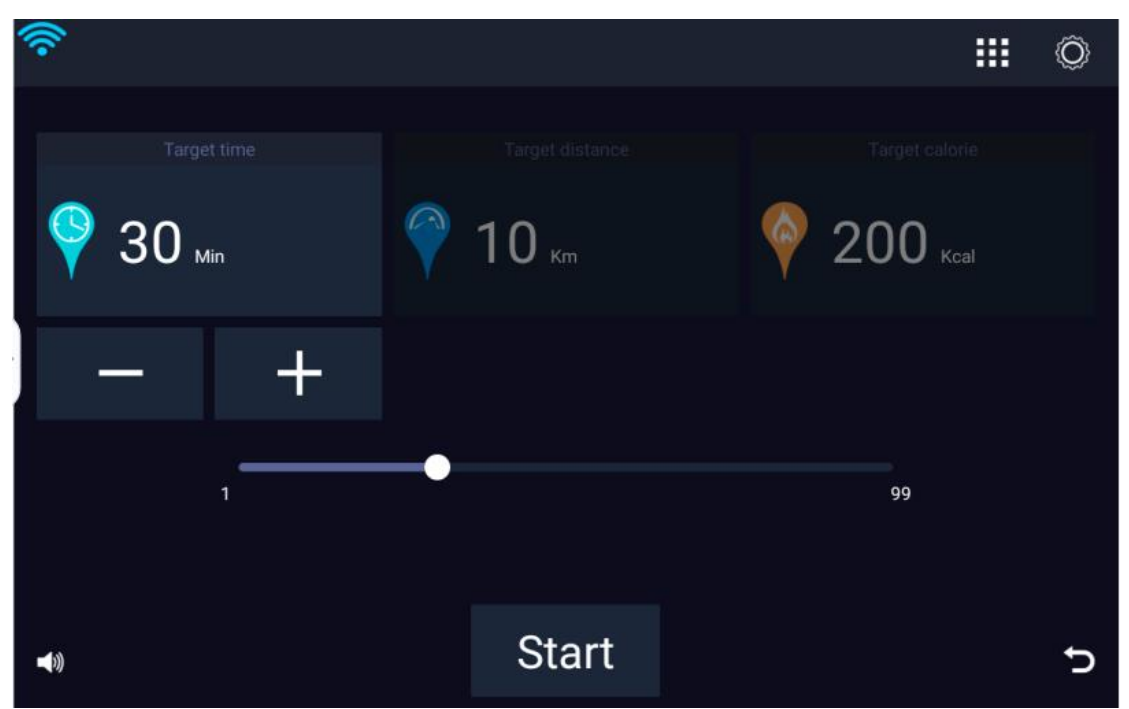

After selecting the target parameters as necessary, click "Start" to enter the motion interface. The target data in the motion interface is the previously set target value.Getting to the target value automatically stops the movement and enters the motion end data result interface.

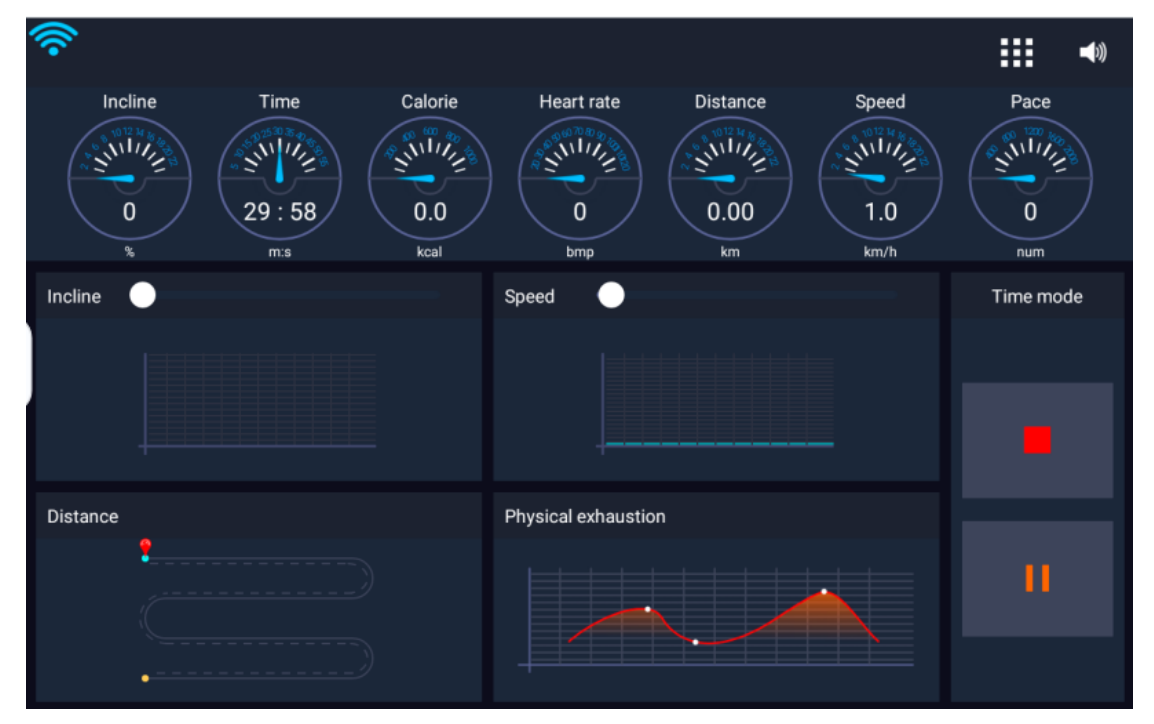

#### **10.real scene movement**

The real scene movement mainly includes four real scenes: green mountains, grassland, roundisland and farm.This interface can also perform the basic operation of the treadmill, start, pause, stop, etc.

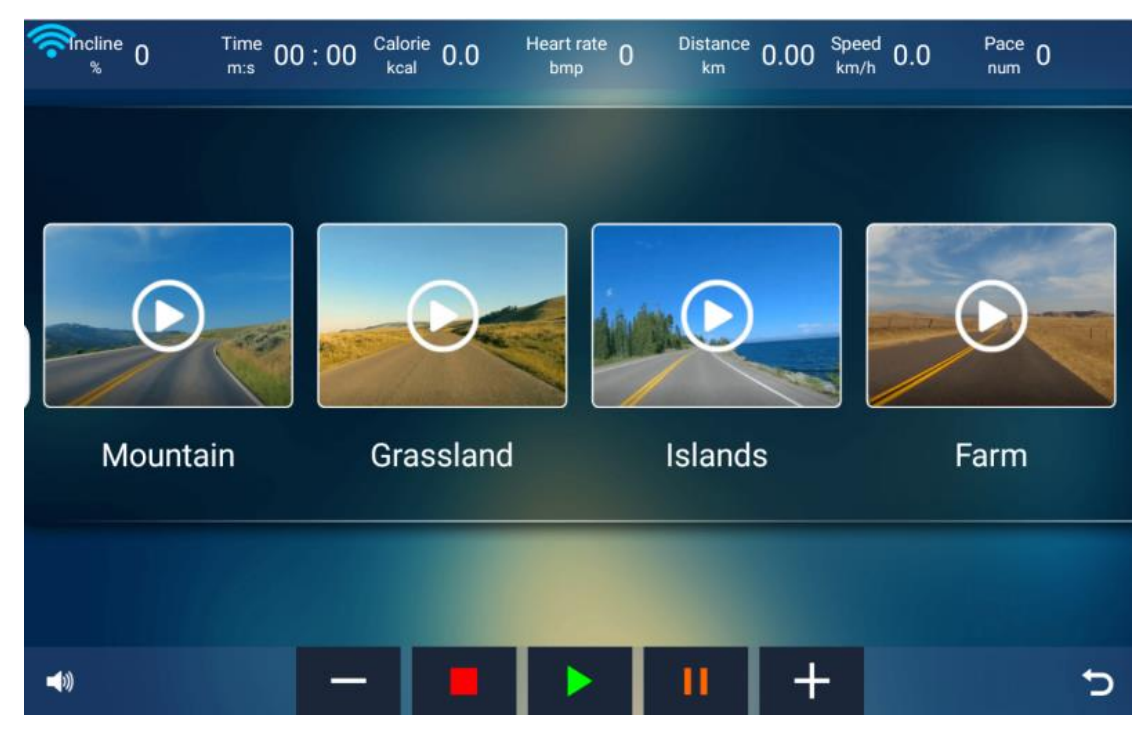

Select a scene to enter the motion interface, the motion interface is playing video, the motion data above the interface in real time, the basic operation below the above.

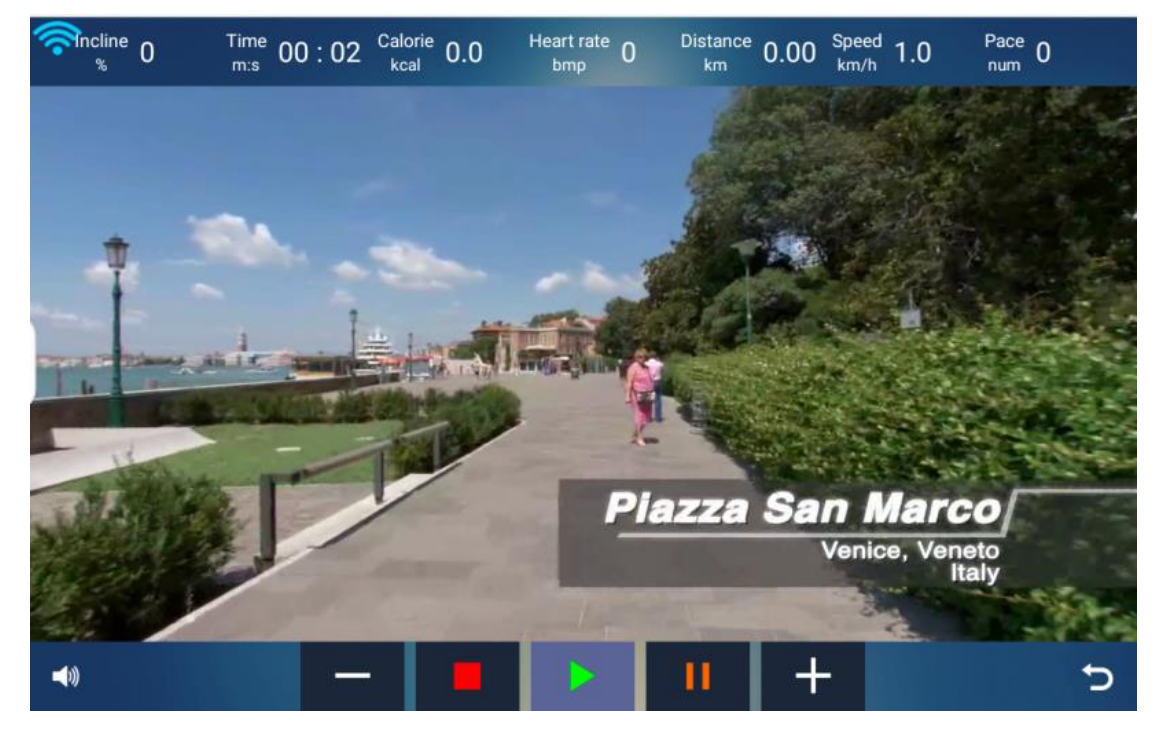

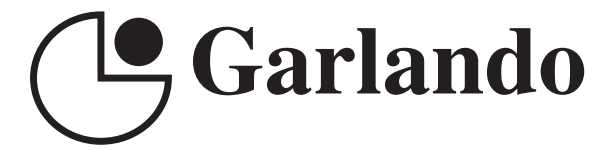

GARLANDO SPA Via Regione Piemonte, 32 - Zona Industriale D1 15068 - Pozzolo Formigaro (AL) - Italy www.toorx.it - info@toorx.it